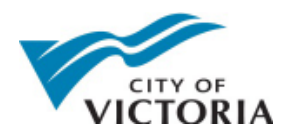

# **Getting Started with VicMap**

This is a brief overview of some of the tools and features available on VicMap.

At any time you can right click on the map and click "**Identify What's Here**" to find more information about map layers. Click the results on the left to see additional information pop up.

# **I Want To Menu**

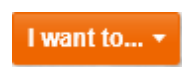

At the top left of the map, you will see a bright orange "I want to…" button, which you can click for quick access to tools. Try clicking I want to… **Show Toolbar** to view a larger menu of tools:

# **Getting Around Toolbar**

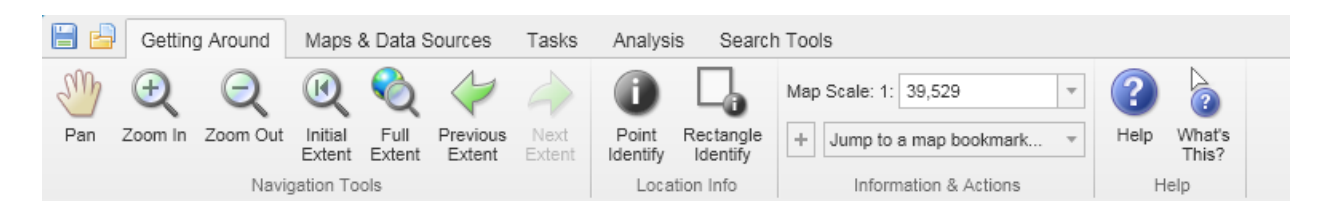

On the **Getting Around** tab, you will find tools for navigation and accessing more information about map features. There is also a handy Help button that will open more in depth online help documents.

**Zoom In/Out:** Your mouse wheel will also work to zoom in and out, and there are +/- buttons in the map window that you can click to zoom. When no tools are selected you can pan the map by clicking and dragging. When tools are selected you can hold down the spacebar key and pan the map by clicking and dragging.

**Point Identify:** Click this button and then click on the map to see more information about what is there. It will open a list of results that you can click to see more details, like GIS attribute information or links. Use the **Rectangle Identify** tool to draw a rectangle on the map and see results in that whole area. Click **Table View** to see the results in a table, and export them to a CSV file.

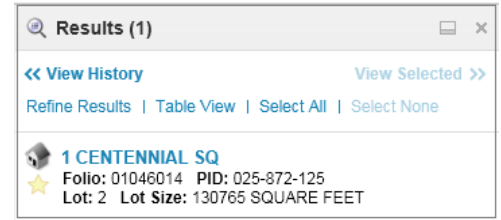

**Jump to a map bookmark:** A number of locations have been bookmarked for faster navigation. By clicking the **+** button next to the list you can add your own bookmarks too.

# **Maps & Data Sources Toolbar**

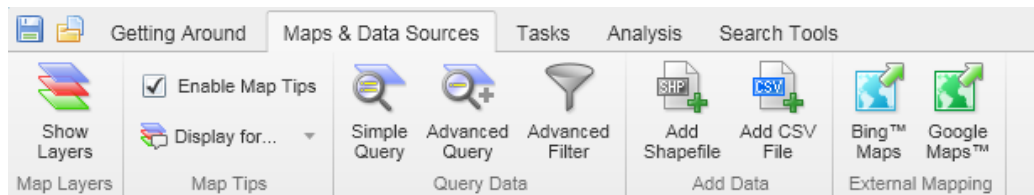

The **Maps & Data Sources** tab offers some more advanced tools for querying and filtering data, or uploading your own shapefiles and CSV files to view your own data on the map. Click **Show Layers** to see the layer list. For more information on the layer list, see page 5.

For beginners, the most exciting buttons on this toolbar are the **Bing Maps** and **Google Maps** buttons. Clicking these will open up a separate Bing map or Google map that is in the same location as you are on the Victoria map. As you move around on each map they will stay in sync. You can also right-click on the map and choose "Open Google Street View Here" to launch from a very specific location.

#### **Tasks Toolbar**

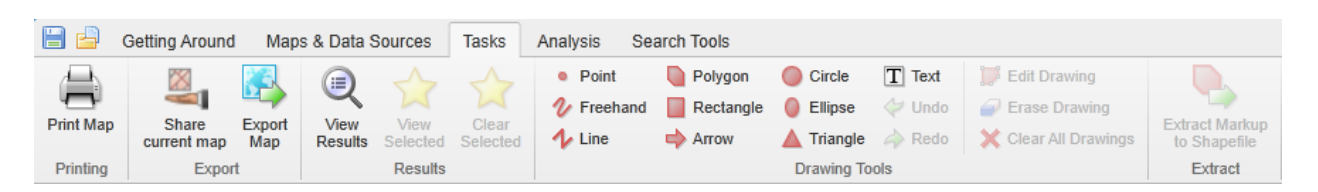

The **Tasks** tab has tools for printing, drawing, and viewing search results.

**Print Map:** Clicking the Print Map button will pop up a list of printing options. You can choose the paper size, file type, resolution, scale, and even add your own notes. You get to view the document before you print it, so it is easy to make adjustments without wasting paper. You can also output PDFs or other image files to save and share maps electronically.

**Share Current Map:** This will create a link to the map as you see it. The linked map will look the same as yours, e.g. the same layers will be turned on, and it will be zoomed to the same place.

**Export Map:** Use this feature to do a quick screen shot of the map as you see it. You can select from BMP, JPEG, PNG, or TIFF file types. This can be handy for emailing a map image, or adding a map graphic to a personal document.

**View Results, View Selected, and Clear Selected:** These allow you to view or clear search results, identify results, or any features that are currently selected on the map.

**Drawing Tools:** You can use these tools to draw points, lines, polygons, and other shapes on the map, or even add text. As you click each

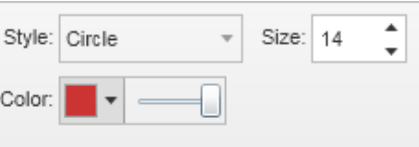

drawing tool, additional toolbars will appear on the right, giving you options for choosing colours, symbols, sizes, line thicknesses, transparency, and fonts. To have the drawings in a certain colour and weight, set these options first and then begin drawing. You can export your drawings to a shapefile (for use with GIS software) using the Extract Markup to Shapefile button.

## **Analysis Toolbar**

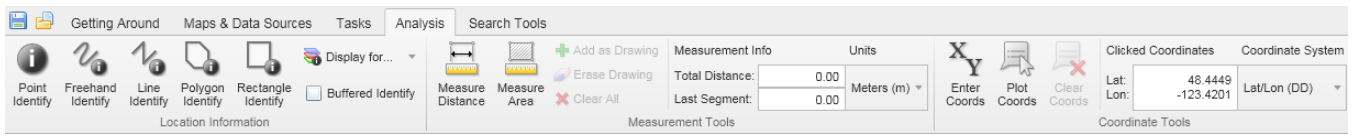

The **Analysis** tab will help you find location information, measurement information, and coordinate tools.

**Identify:** The identify tools will return information for the selected map layers. When selecting a larger area with the polygon or rectangle tools, multiple results will appear on the left. You can click on each result to view more details. Click to toggle between Table View and List View (circled below) to view results in different ways. Don't miss the tabs in Table View that let you look at results from each layer.

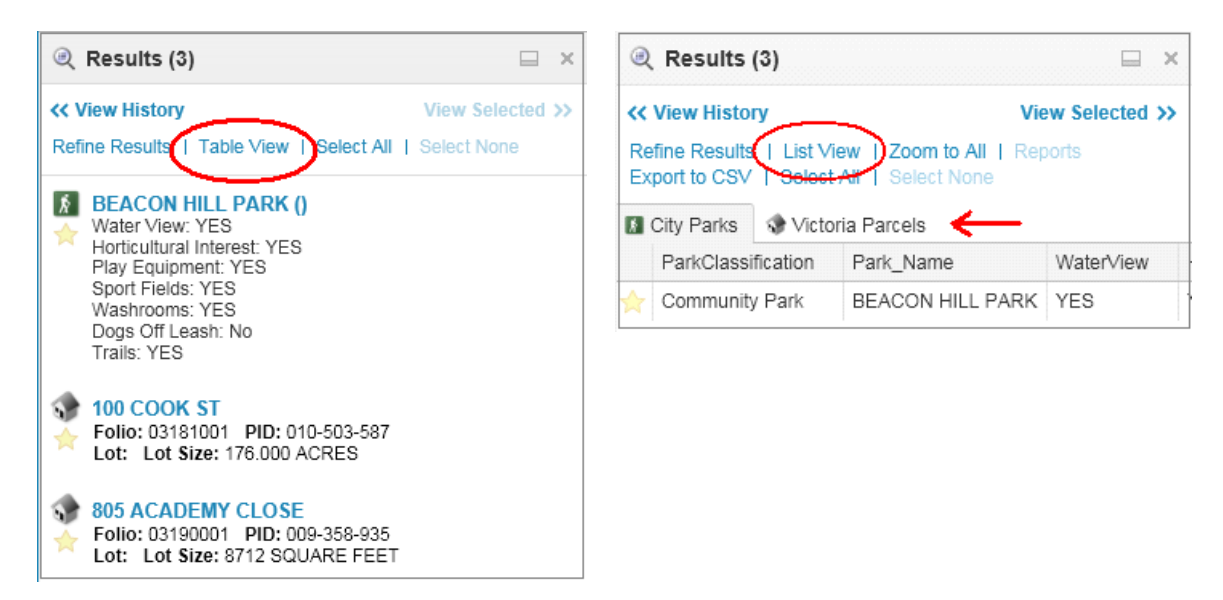

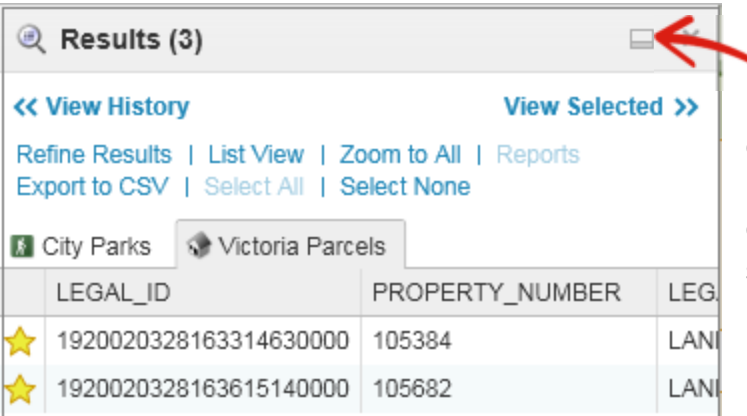

Since tables are often wider than they are tall, you can also switch your table view to stretch across the screen by clicking the Wide View button. You can switch back again with the Tall View button. In either case there are scroll bars at the bottom of the screen you can use to see everything.

**Reports:** Print a detailed property report by identifying on a parcel. Right-click and choose "Identify What's Here", then click the "Create Property Report" link that appears on the left.

**Measurement Tools:** These tools will add measurements where you click on the map. Click to start, and double click to finish measuring. The measured distances and areas will appear next to your lines. The green plus sign will add your measurement drawings to the map, and the red X and erase buttons will remove them.

**Coordinate Tools:** Here you can enter XY coordinates, click to plot coordinates, clear coordinates, and simply view coordinates at clicked locations. If you don't care about coordinates, then you can safely ignore these tools and get back to more fun activities, like using the:

## **Search Toolbar**

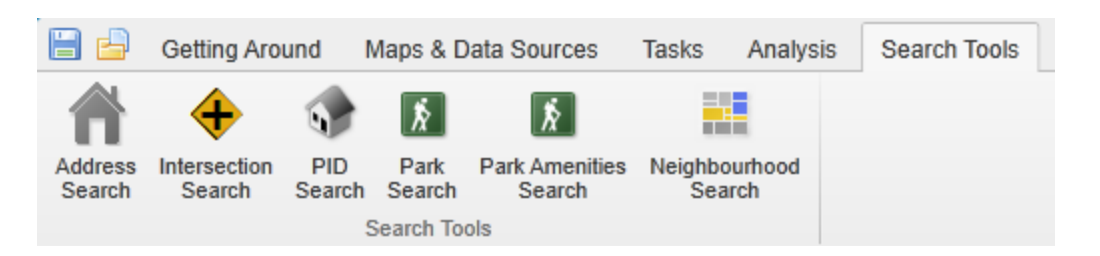

There are currently six **Search Tools** in the web map.

**Address Search**: Search for a parcel by house number and street name.

**Intersection Search:** Begin by typing a street name, and as you type a list of options will be shown. Don't remember the name exactly? That's ok, just type the first letter and it will show you a list of possible intersections. Choose one, and click OK to zoom to the intersection.

**PID Search:** Start typing a PID. You will need to use the format 000-000-000. Fortunately, once you type the first number you will get a list of options so you don't need to type the whole thing in. Choose one and click OK and you will zoom right to that property. Extra information will be shown on the left. You can click on the property name on the left (in blue) to see even more details about the property.

**Park Search:** No typing required here! Just click the drop down menu and select a park from the list. Click OK and you will zoom right to it, and see some information about the park on the left.

**Park Amenities Search**: Find parks based on their available amenities. Check boxes to choose the features you want, like a park that has play equipment and allows your dog off leash. The results will be highlighted.

**Neighbourhood Search:** Click the drop down menu to select a neighbourhood from the list. Click OK to zoom to that neighbourhood. It will also turn on the Neighbourhood Boundaries layer to show you the boundary lines. You can turn the layer off in the layer list if you don't want it.

## **The Layer List**

You can get to the **layer list** either by clicking on the little arrow to the left of the I want to menu, or by clicking **I want to… Turn Map Data On/Off**.

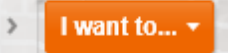

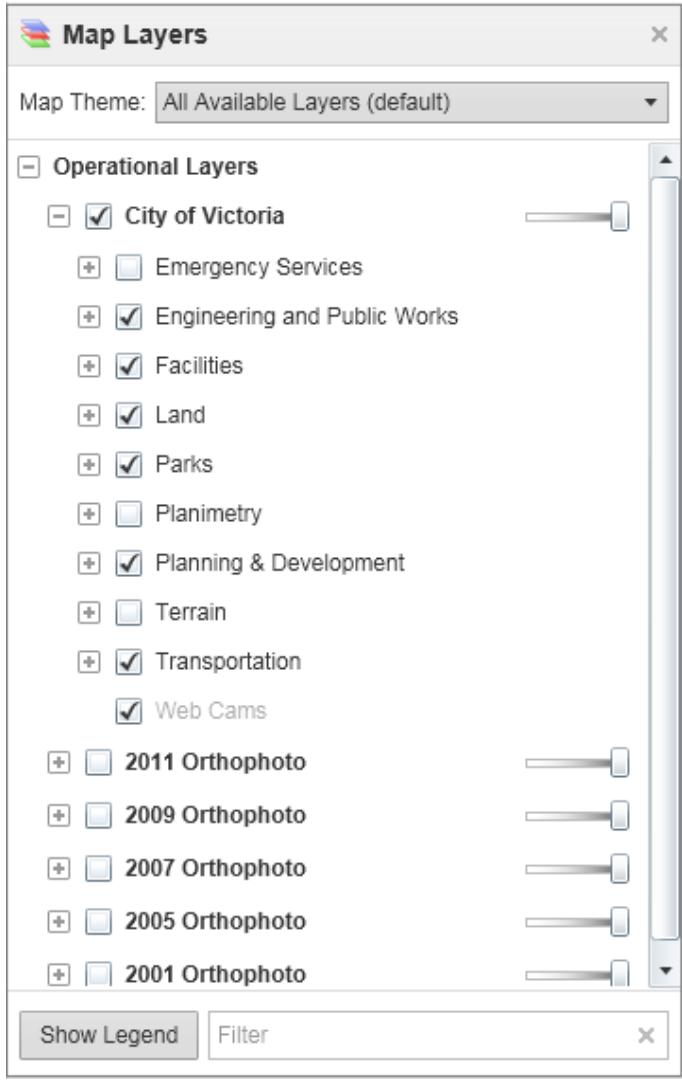

Once you have the **layer list** open, you can click to expand layer groups and turn on and off different layers on the map. There are over 100 layers currently in the web map, so have a look around.

You will notice a number of orthophotos at the bottom of the list that you can turn on to see imagery from different years. The little slider bars on the right of the layer list allow you to adjust layer transparency.

Click the "**Show Legend**" button at the bottom of the layer list to view a legend that shows the symbols used for each layer.

There is also a **Map Theme** dropdown menu at the top of the layer list, and over on the far right hand side of the map.

Clicking on different map themes (such as Transportation, Parking, Planning & Development, Water, Sewer, Storm) will turn on different layers by default, and adjust the visible layers in the layer list. To see everything, click on All Available Layers.

#### **Comments?**

If you have any comments, feedback, or other map related things to say, please send an email to Stephanie Blazey: sblazey@victoria.ca. Thanks for reading!